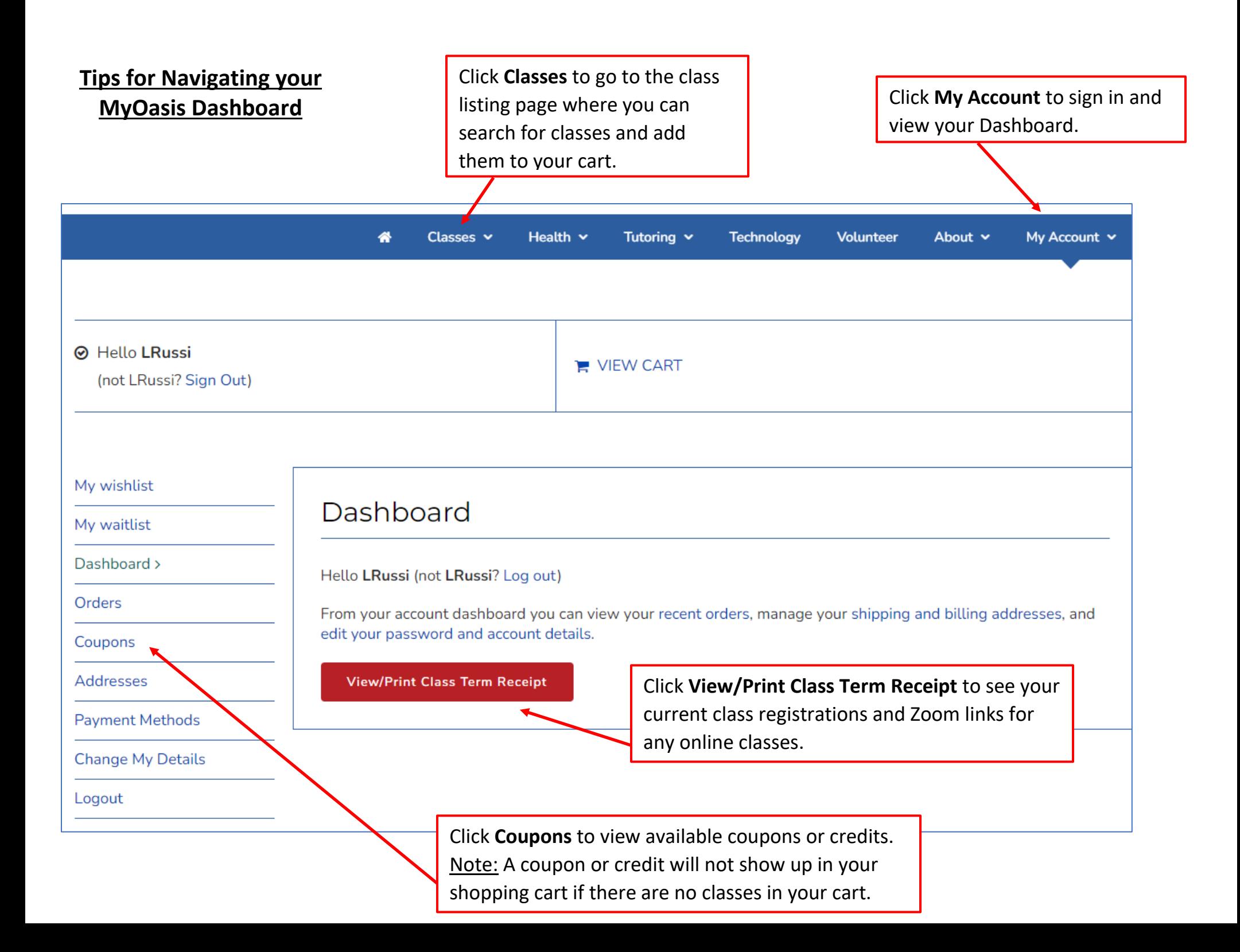

## **Tips for Navigating the Oasis Class Search Page**

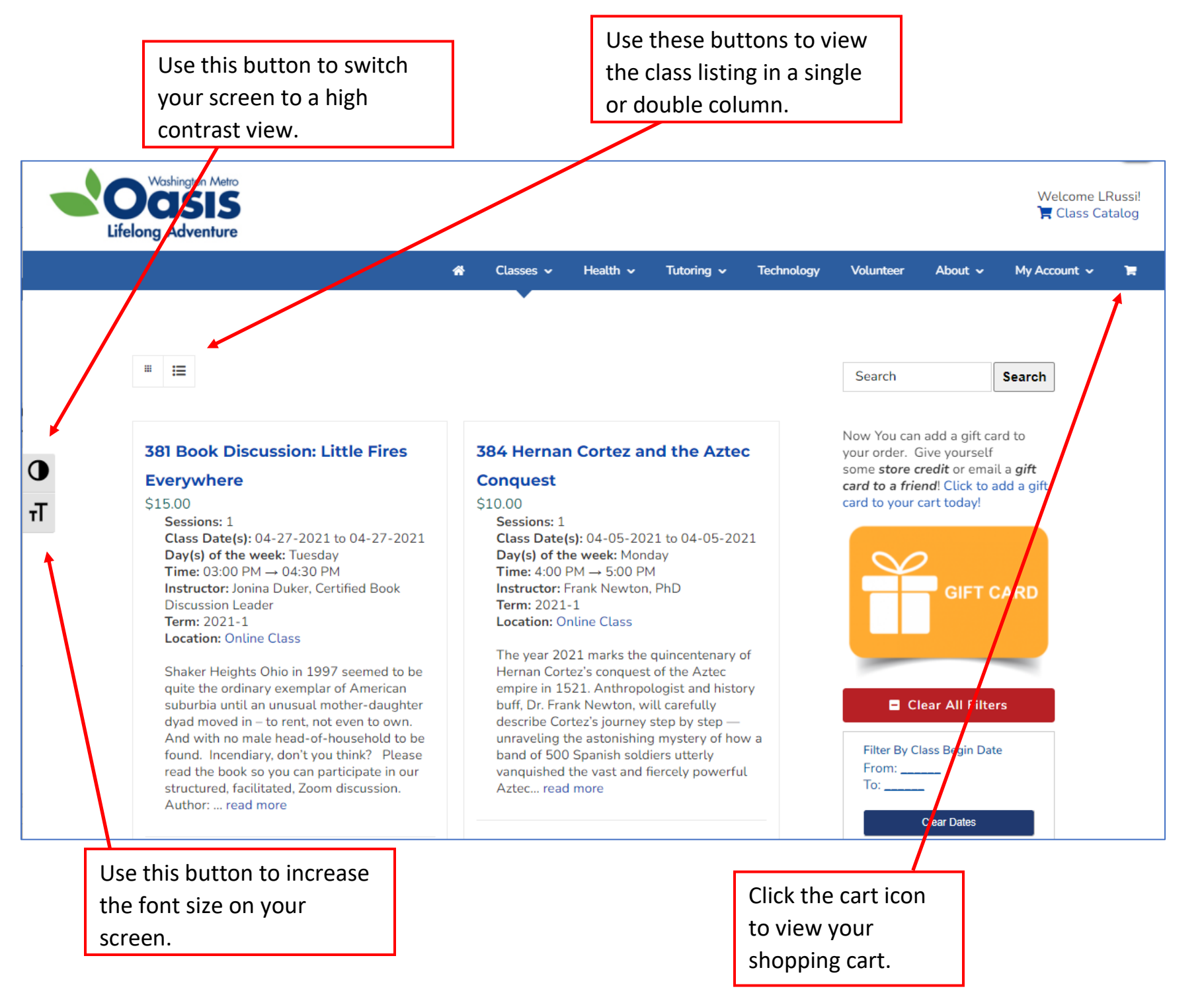

## **How to Use Filters to Search for Classes on the Oasis Website**

Go to [washington-metro.oasiseverywhere.org](https://washington-metro.oasiseverywhere.org/)

On the right side of the screen, you will see a Search field and various filters that can help you look for a specific class or narrow down the class choices you see on the screen.

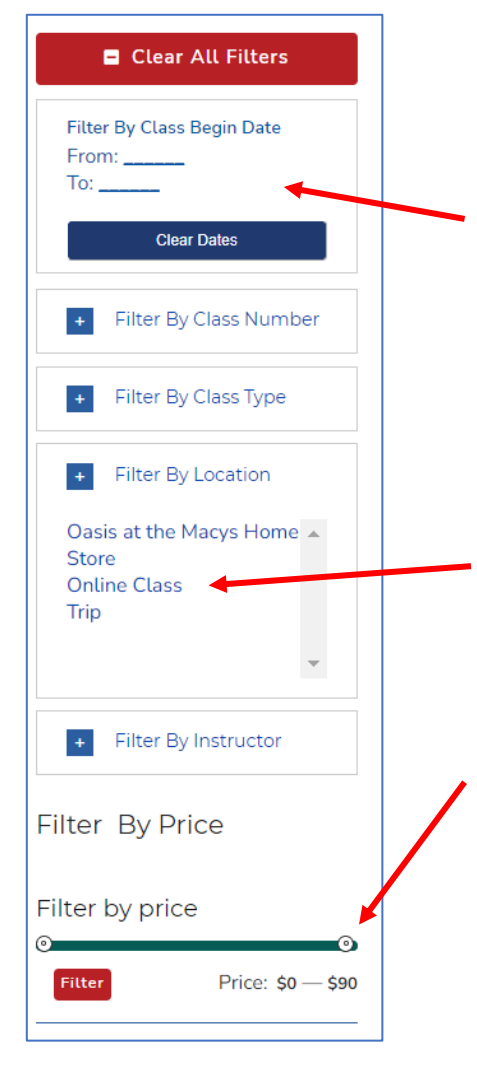

You can search for classes offered on specific dates by entering the dates in this field.

Click  $\mathbf{r}$  next to each filter to expand the list of filter options. Then, click on the option you wish to filter for.

For example, if you want to look for online classes only, expand the **Filter By Location** option and click **Online Class**.

To filter by price, use your mouse to move the slider bar to show the prices you want to search for and click the red **Filter** button below.

To clear your previous searches and start over, click the red **Clear All Filters** button at the top of the filter menu.